## JORDAN UNITED METHODIST CHURCH

## **Worship Service Via Facebook Live**

## **March 23rd 2020**

On Sunday morning at 9:30am we will begin our abbreviated worship service which will be available via a Facebook Live broadcast. Facebook Live is a feature of the Facebook social network that uses the camera on a mobile device to broadcast real-time video to the public.

Facebook Live will work on a desktop, laptop, tablet, and most wireless phones including Apple iOS and Samsung Android that have cellular data or a wireless internet connection from your home or public internet/wifi.

Our Facebook Live services will be found from our public Facebook Page. The easiest way to find our new Facebook Page is from our website jordanumc.org. Even if you do not have a Facebook account you will still have access to the Facebook page. Once you have found our website you then need to scroll all the way to the bottom of the main page. You will see text that reads "Click on the letter f to watch our live stream" Under that text You will see a white letter f that is inscribed within a red circle. Click on that letter f and you will be redirected in a new window tab to our Facebook page. Here is where our live stream will be found.

After 9:25am from the Facebook Page you will see a new post that states we are live. If you are on the Facebook Page before 9:25am the stream will not be visible. If you happen to be waiting on our Facebook Page prior to 9:25 you will need to refresh your browser or whichever platform/device you are using to begin watching the live stream.

If you do in fact have a Facebook account please take the time to like our new page as it will help others find it in the future. Once there is a live post you may be presented with an option to receive a notification everytime we go live. This is merely an option of your choice.

## **TO NOTE:**

In order to hear the live broadcast you will need to adjust the volume of your specific device accordingly.

After the live session has ended, the option to replay the service will not be available.

Once you've reached the Facebook Page from the church's website and are viewing the Facebook Page for example from a desktop computer, once there is a live stream available your monitor screen will look similar to the photo found below. Of course the screen will show our sanctuary and not a blank gray and black box found below.

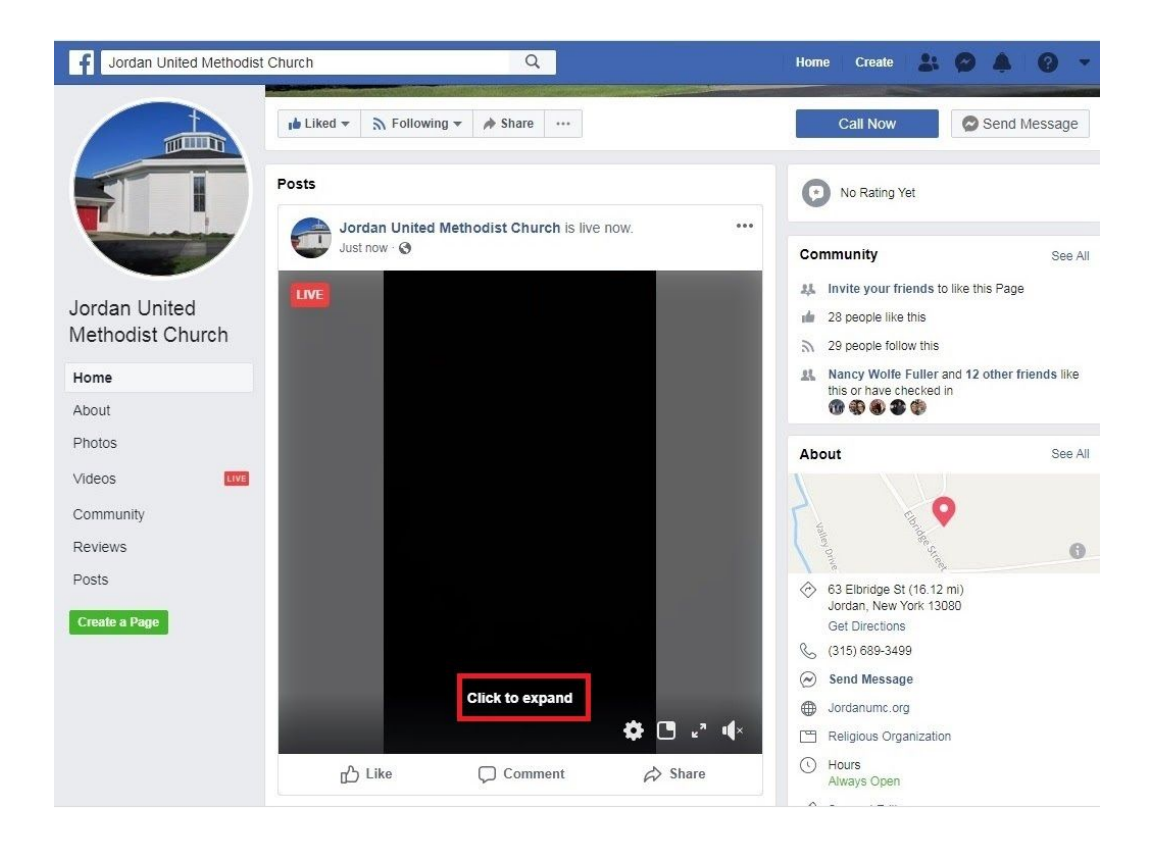

There are various icons associated with a live stream post. Once you hover your cursor over the live stream you may get prompted the following "Click to expand" as highlighted in the photo above. This will enlarge the video.

If you hover your cursor over the bottom right of the live stream four or five small icons will appear. In the photo found below you can see that we've highlighted the icons with a red rectangle.

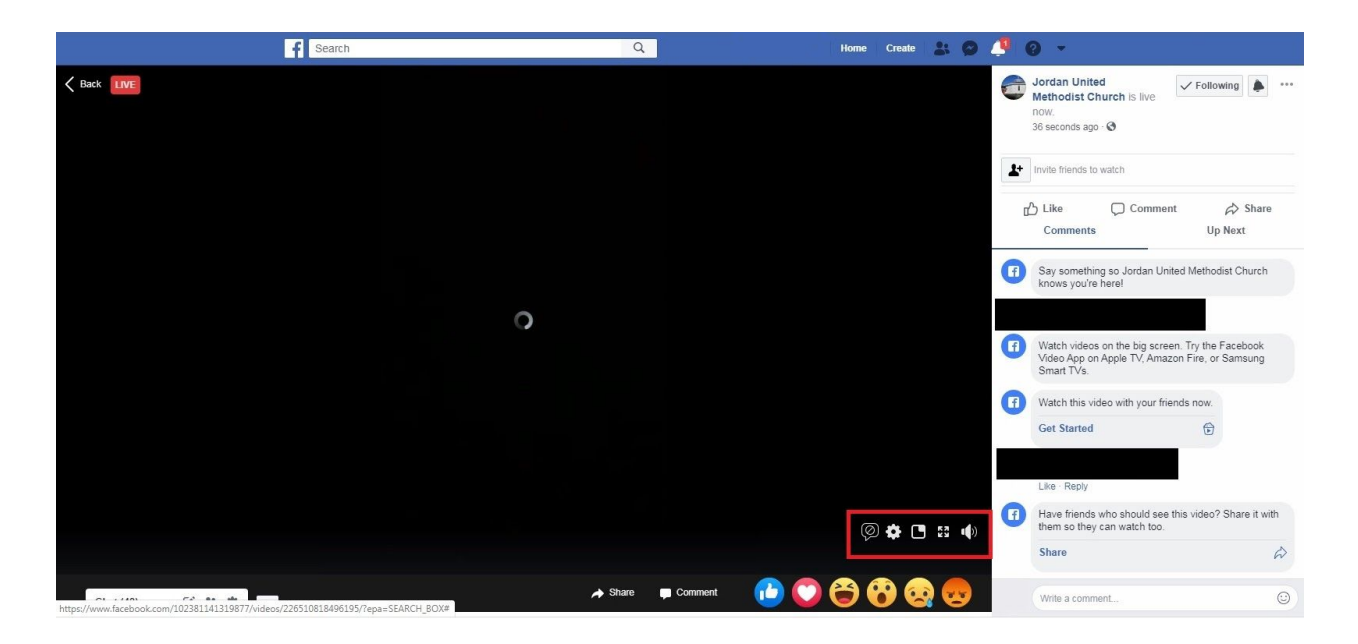

- 1. The first icon if clicked will toggle on and off the comment panel that you see directly to the right of the live stream.
- 2. The second icon which is a gear will allow you to change the quality of the stream depending on the device being used to record.
- 3. The third icon will allow the live stream to open in a new tab or window all by itself.
- 4. The fourth icon is to enlarge or decrease the window size of the live stream.
- 5. The final icon on the right is one way to adjust the volume of the live stream. Please note that if your actual device being used to watch this has its volume set low then this icon will not be very helpful. Be sure to turn your device volume up then you can further adjust the volume with this icon.